# **Manual MXVR-5104**

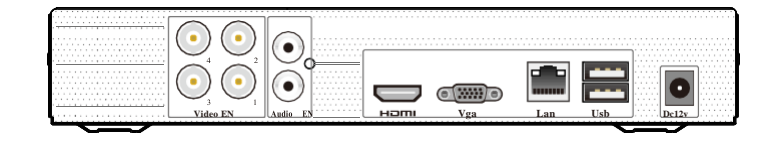

#### **1**. **Notas**

- **●** Lea atentamente esta instrucción para el uso correcto del producto y consérvelo para fines de referencia.
- **●** Todos los ejemplos e imágenes utilizados aquí son solo para referencia.
- **●** Puede haber varios lugares técnicamente incorrectos o errores de impresión en este manual. Las actualizaciones se añadirán a la nueva versión de este manual. El contenido de este manual está sujeto a cambios sin previo aviso.
- **●** Este dispositivo debe funcionar únicamente desde el tipo de fuente de alimentación indicada en la etiqueta de marcado. La tensión dela energía debe ser verificada antes de usar la misma.

## **2**. **Instalación de HDD**

Esta serie del producto es compatible con 1 disco duro SATA. Asegúrese de que el dispositivo esté apagado antes de la instalación. Las imágenes de la instalación son sólo

como referencia, por favor tome el objeto real como el estándar. **4. Startup** & **Shutdown**

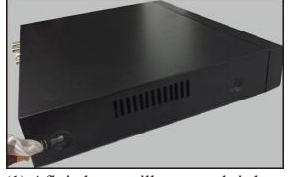

(1) Afloje los tornillos para abrir la cubierta.

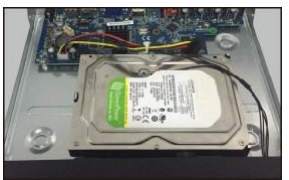

(3) Coloque el disco duro en la parte inferior del dispositivo.

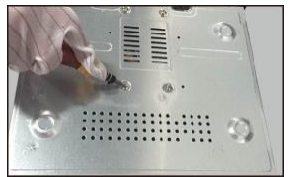

(5) Gire la máquina y fije la unidad de disco duro con los tornillos.

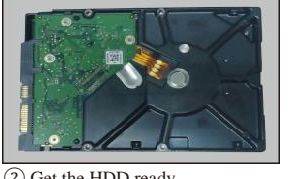

② Get the HDD ready.

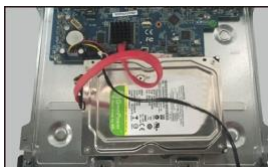

(4) Conecte los cables de alimentación y de datos.

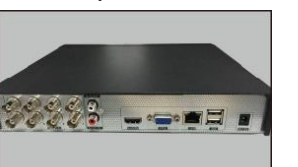

(6) Vuelva a instalar la cubierta y fíjela con los tornillos.

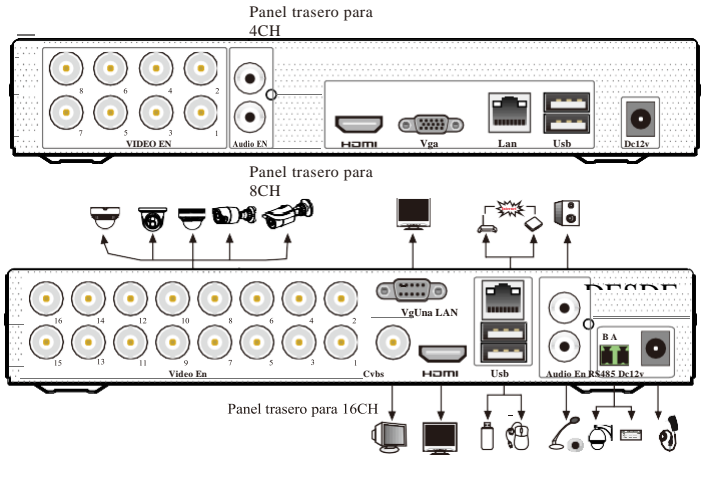

**► Inicio**

(1) Conecte el monitor y la alimentación.

- (2) El dispositivo arrancará y el indicador de encendido mostrará azul.
- (3) Aparecerá una ventana del asistente.
- **► Shutdown**

Vaya a "Menú principal" y luego seleccione el icono "Apagar". Esto abrirá una ventana de apagado. El dispositivo se apagará haciendo clic en el botón "Aceptar". A continuación, desconecte la alimentación.

#### **5. Iniciar sesión**

El nombre de usuario predeterminado es **admin** y la contraseña predeterminada es **123456**. Debe configurar el asistente si inicia el DVR por primera vez y puede cambiar la contraseña al configurar el asistente por primera vez. Puede omitir la configuración del asistente la próxima vez. Haga clic en "Iniciar" y seleccione "Iniciar sesión". Esto le llevará a ver unacaja deregistro. Ingrese el nombre de usuario y la contraseña predeterminados que usted fija y usted puede ver la imagen en vivo.

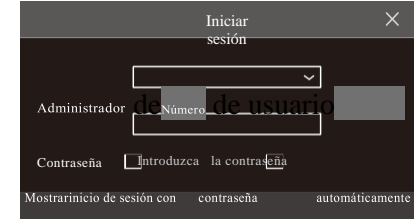

## **6. Cámara analógica Conexión**

Primero conecta la cámara al DVR. A continuación, vaya a Inicio > Ajustes > Cámara

 $\rightarrow$  Manage Camera  $\rightarrow$  Signal Access Set to checkmark the video mode. The actual signals input shall correspond to the video mode. Please refer to User Manual for details.

## **7. Configuración de red y Añadir cámara IP**

Después de terminar de agregar cámaras IP, puede ver lasimágenes l ive a través del monitor del DVR. A continuación se presentará principalmente cómo agregar las cámaras IP a través de LAN/WAN.

#### ►**Lan**

(1) Ajuste la red del DVR. Vaya a Inicio > Configuración > Red >TCP/IP. Dirección IP de entrada, máscara de subred, puerta de enlace, etc. Si utiliza DHCP, habilite DHCP tanto en el DVR como en el router.

(2) Ir a Inicio > Ajustes > Red > Puerto. Puerto HTTP de entrada (el valor

#### predeterminado

valor es 80), puerto de servidor (el puerto predeterminado es 6036).

(3) Haga clic en "Aplicar" para guardar la configuración

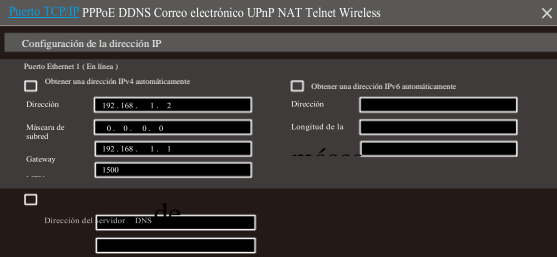

(4) Ir a Inicio > Ajustes > Cámara > Añadir cámara. El DVR se actualizar las cámaras buscadas. El IPC que soporta el protocolo Onvif se puede agregar manualmente. Si el IPC buscado no está en la misma red local que el DVR, debe seleccionar el dispositivo y hacer clic para modificar la dirección IP.

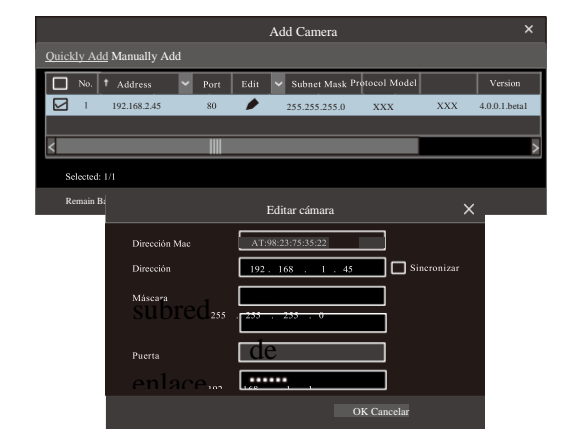

Las interfaces de los paneles traseros son sólo para referencia.

**3. Panel trasero Instrucción**

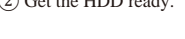

(5) Marque el dispositivo que desea agregar y luego haga clic en el botón "Agregar". El

DVR actualizará automáticamente las cámaras y volverá a la interfaz "Editar cámara". El estado "en línea" significa connecting el dispositivo con éxito y verá la imagen en vivo. Puede seleccionar el dispositivo añadido y hacer clic<sup>to</sup>n el botón para modificar el canal, dirección IP, etc.

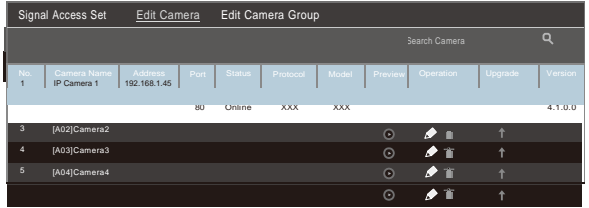

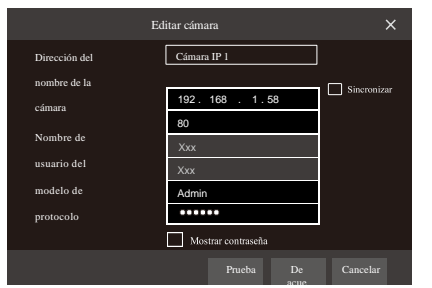

#### ►**Wan**

(1) Ajuste la red del DVR. Vaya a Inicio > Configuración > Red > PPPoE. Entrada

dirección IP estática o habilite PPPoE y, a continuación, introduzca el nombre de usuario y la contraseña recibidos de su ISP.

(2) Ir a Inicio > Ajustes > Cámara. Haga clic en "Añadir cámara" o detrás de la columna de la cámara de búsqueda y seleccione "Agregar manualmente" para agregar las cámaras IP. Introduzca la dirección IP, el puerto del servidor, el nombre de usuario y la contraseña de la cámara IP. La cámara IP debe estar conectada a través de WAN. Y aquí la dirección IP de la cámara IP debe ser una dirección IP WAN.

## **8. UPnP**

Puede utilizar la función UPnP para habilitar la conexión rápida del dispositivo a WAN a través de un enrutador sin asignación de puertos.

(1) Ir a Inicio > Ajustes > Red > UPnP, y habilite UPnP y, a continuación, haga clic en el botón "Aplicar" para guardar.

(2) Habilite la función UPnP en el router.

(3) Haga clic en el botón "Actualizar" para actualizar el estado de UPnP. Si el estado UPnP fuera todavía "UPnP no válido" después de actualizarlo varias veces, el puerto estaría mal.

Cambie el tipo de asignación a "Manual" y, a continuación, haga clic para

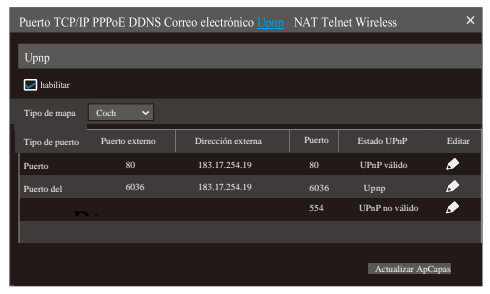

## **9. Nat**

## ►**Configuración NAT**

(1) El DVR se encenderá y conectará a la red.

(2) Ir a Inicio > Ajustes > Red > TCP/IP. Puede obtener la dirección IP, máscara de subred y puerta de enlace automáticamente. También puede introducirlos manualmente según la situación real del grafo. Asegúrese de que el segmento de red es el mismo que el de la red que se utiliza.

(3) Establezca el servidor DNS preferido o alternativo. Haga clic en"Aplicar"

para guardar el

Parámetros.

(4) Vaya a Inicio > Ajustes > Red > Pestaña NAT.

Dirección del servidor NAT (la dirección predeterminada del servidor NAT se *nat.autonat.com).* Haga clic en "Aplicar" para guardar los parámetros.

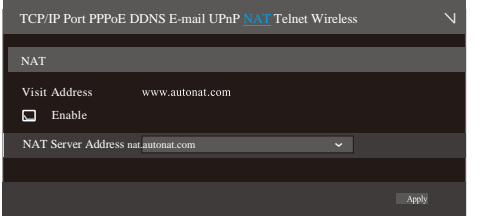

#### ► **Acceso** NAT

Después de terminar la configuración nAT, puede introducir *[www.autonat.com](http://www.autonat.com/)*  en la barra de direcciones de IE y, a continuación, pulse Intro para ir a la siguiente interfaz. Si usted es la primera vez que accede a la NAT, debe descargar e instalar el ActiveX de acuerdo con las sugerencias emergentes. Después de instalar ActiveX correctamente, se mostrará el inicio de sesión bBuey.

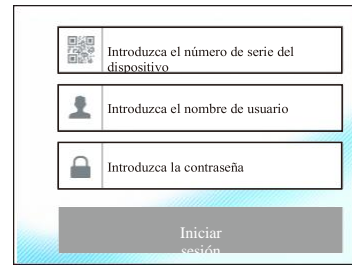

**Device Serial Number:** Click **D** on the menu bar at the bottom of the live interface to check the serial number or go to Start  $\rightarrow$  Settings  $\rightarrow$  Network  $\rightarrow$ Network Status to check the serial number of the DVR). **Username**: The username of the DVR. The default username is admin. **Password**: The password of the DVR. The password is set by yourself when

you configure the wizard for the first time.

#### **10. Manual Recording**

Antes de grabar, instale y formatee un disco duro. En la interfaz en vivo se puede ver la barra de herramientas del menú. Haga clic en  $\mathbb{R}$  el botón para iniciar la grabación. Haga clic de nuevo para detener la grabación. También puede hacer clic para comprobar el estado de la grabación.

#### $\textcolor{blue}{\textcircled{\color{blue}0}} \textcolor{red}{\textcircled{\color{blue}0}} \textcolor{red}{\textcircled{\color{blue}0}} \textcolor{red}{\textcircled{\color{blue}0}} \textcolor{red}{\textcircled{\color{blue}0}} \textcolor{red}{\textcircled{\color{blue}0}} \textcolor{red}{\textcircled{\color{blue}0}} \textcolor{red}{\textcircled{\color{blue}0}} \textcolor{red}{\textcircled{\color{blue}0}} \textcolor{red}{\textcircled{\color{blue}0}} \textcolor{red}{\textcircled{\color{blue}0}} \textcolor{red}{\textcircled{\color{blue}0}} \textcolor{red}{\textcircled{\color{blue}0$

## **11. Reproducción**

#### ► **Reproducción instantánea**

Haga clic en "Reproducción instantánea" en el menú contextual de la ventana de vista previa de la cámara para seleccionar o arrastrar la barra de progreso de reproducción para cambiar el tiempo de reproducción para reproducir la grabación.

#### ►**Reproducción general**

Haga clic  $\odot$  en la barra de herramientas en la parte inferior de la interfaz de vista previa en vivo o haga clic en Inicio > Reproducción para ir a la interfaz de reproducción como se muestra a continuación. También puede añadir las cámaras de reproducción manualmente. Haga clic en la ventana dereproducción para abrir la ventana "Añadir cámara". Compruebe las cámaras en la ventana y luego haga clic en "Añadir" para agregar la cámara de reproducción. Los archivos de grabación de la cámara de reproducción añadida

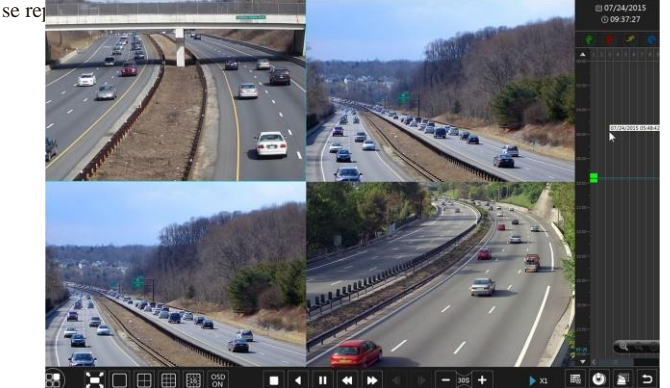

modificar el puerto hasta que el estado UPnP se convierta en "UPnP válido".